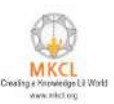

## How to download the content and copy in the content path

**Step1:-** Open the below URL

<https://alcreadiness.mkcl.org/mscit-downloads/new-course-content>

**Step2:-** you can select the language wise content folder for downloading.

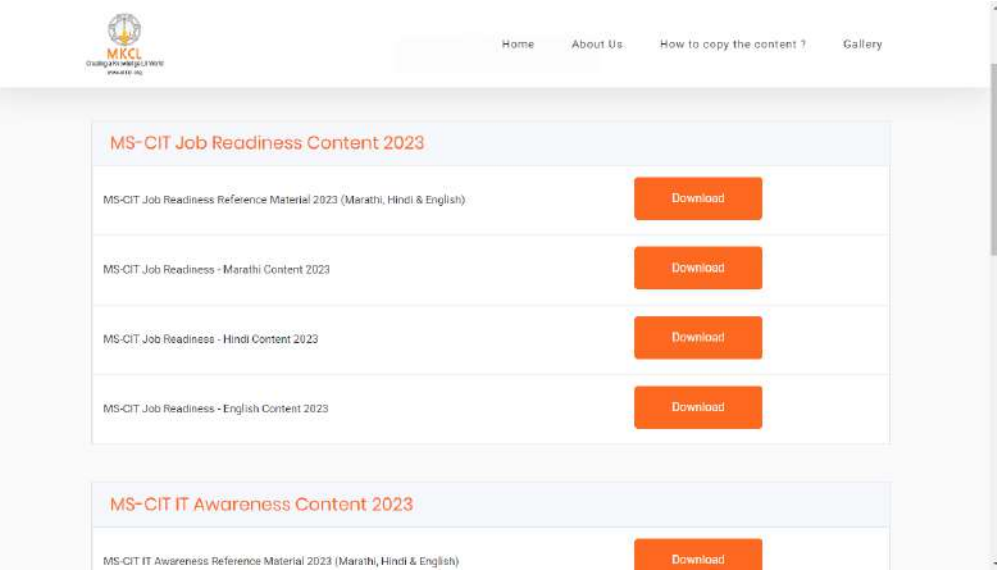

**Step3:-** You can download individual files or the entire content folder by selecting one at a time.

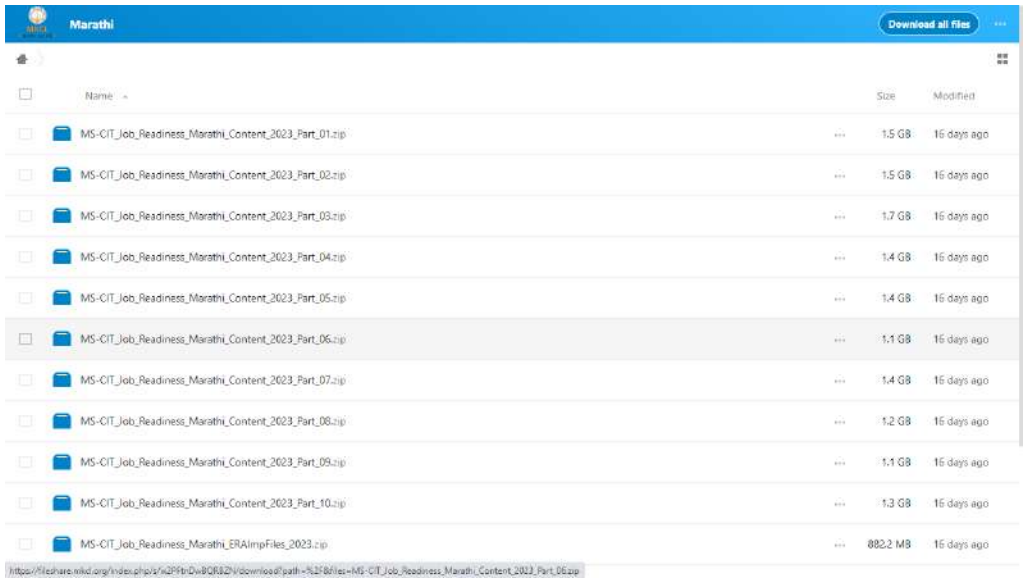

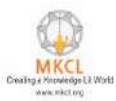

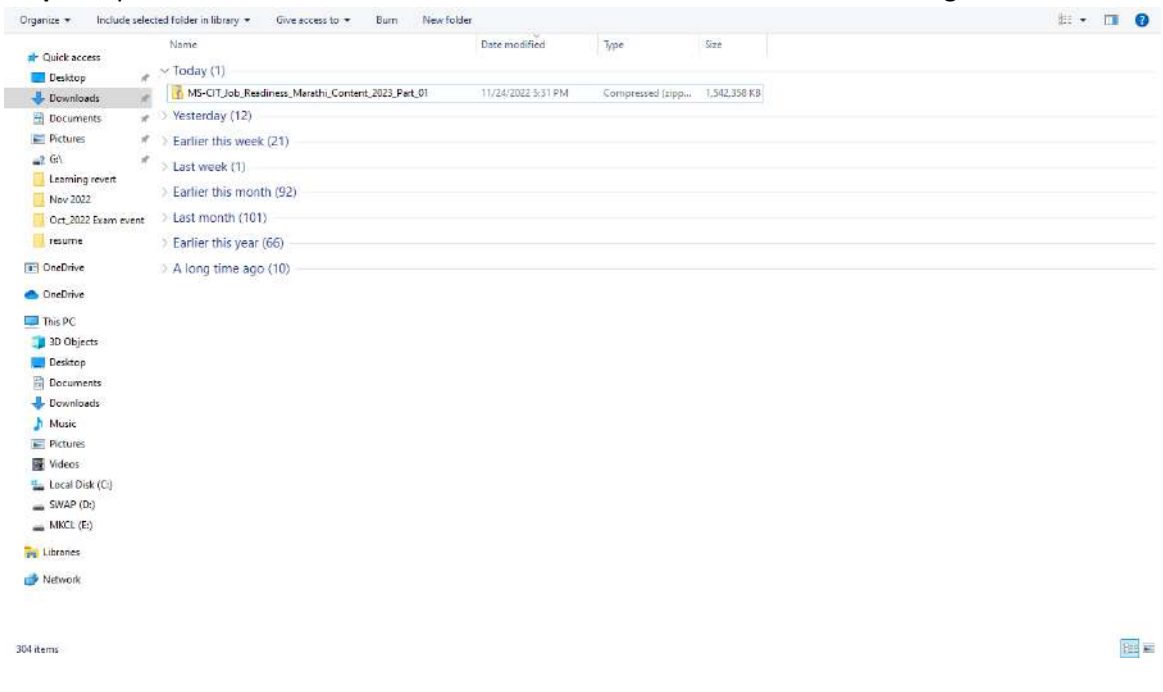

**Step4:-** Open the downloaded content's folder once it has finished downloading.

**Step5:-** Right click on the downloaded Zip file and extract the folder to required destination

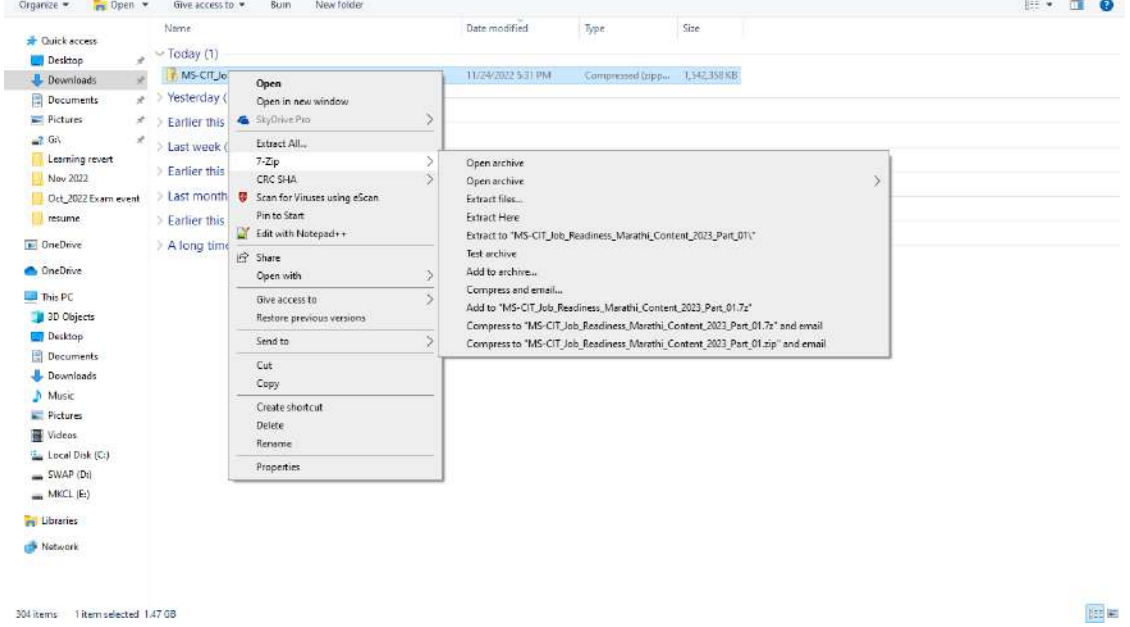

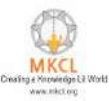

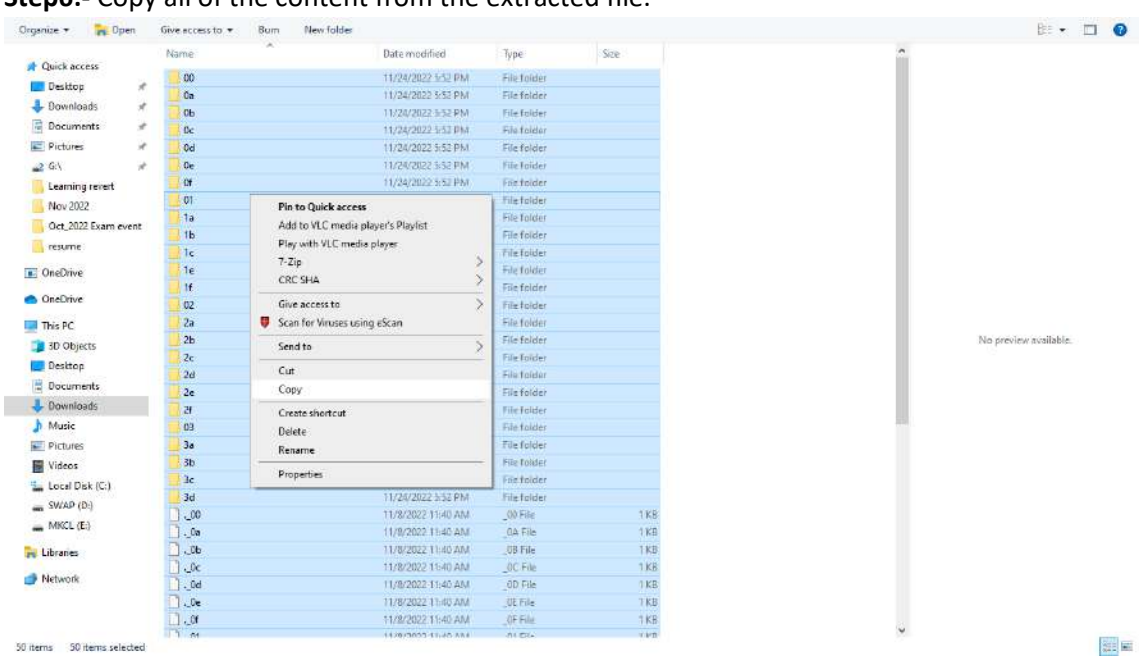

## **Step6:-** Copy all of the content from the extracted file.

**Step7:-** Do the LF/Center Login

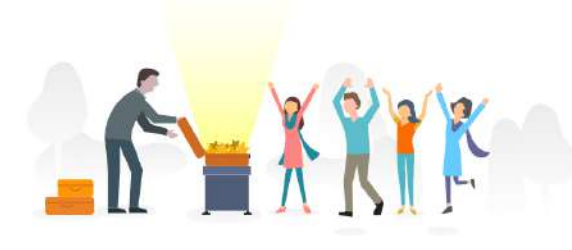

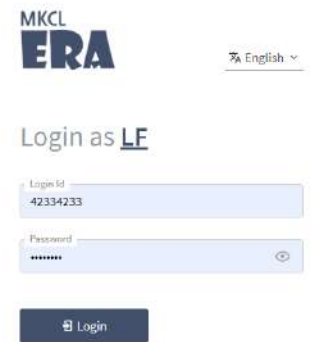

Terms and Conditions of MKCL

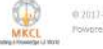

 $0.2017$ -18 Mahanashtra Knowledge Corporation<br>Powered by MKCL's Core Platform  $\mathbf{v}22.11.03$ imited

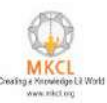

## **Step8:-** Click on the "Management" Tab

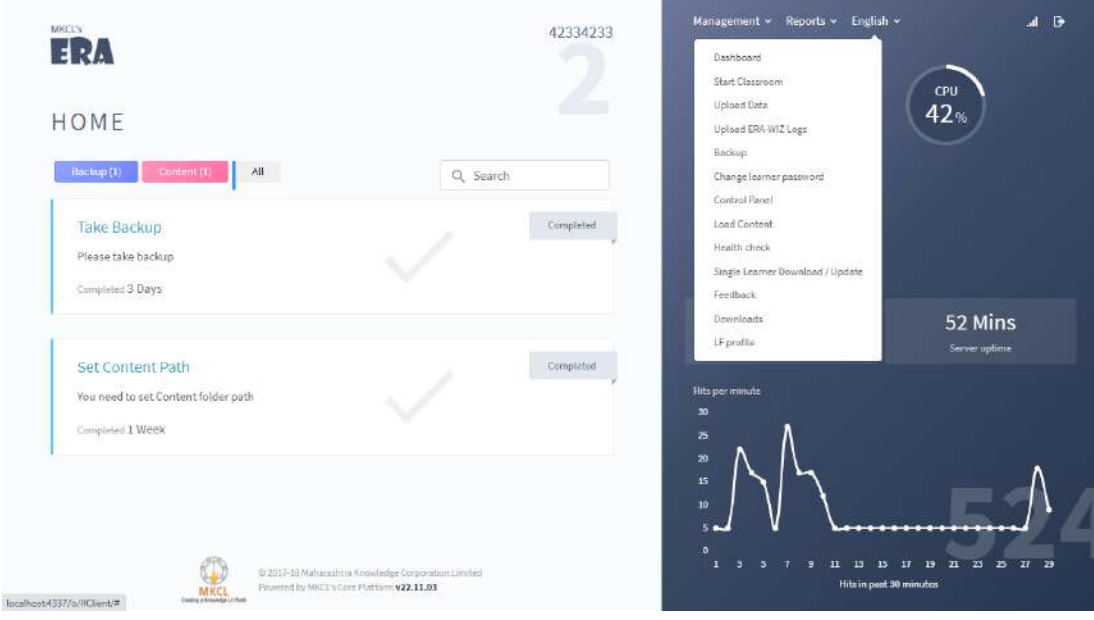

**Step9:-** Click on the Load content tab and check your content path

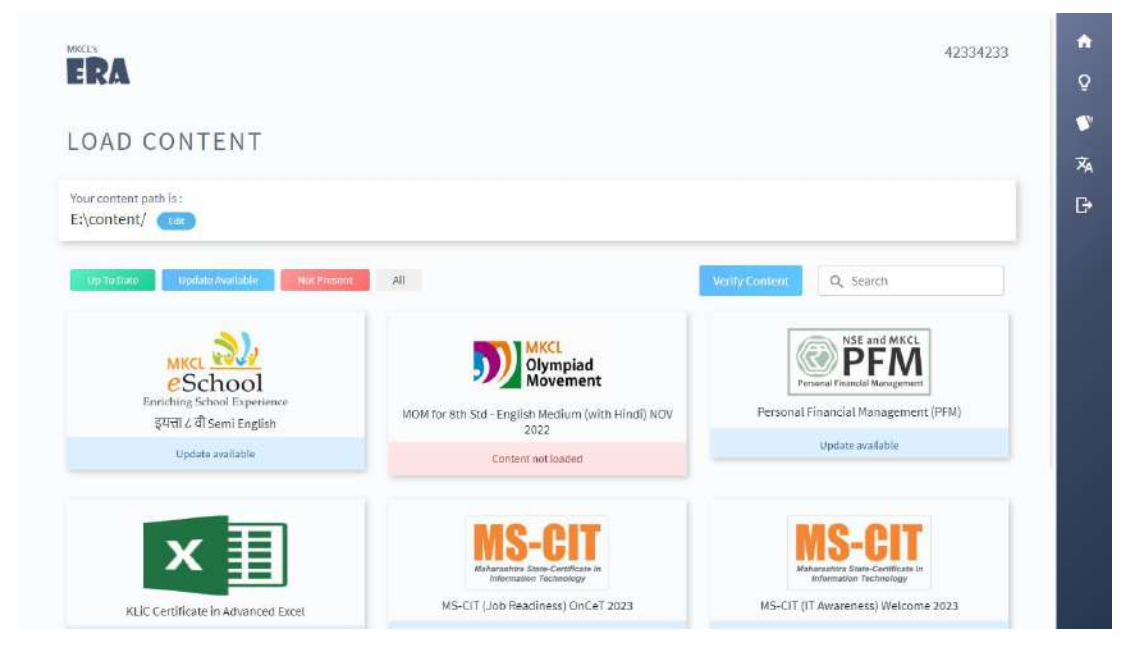

**Step10:-** Copy and paste the content into the content path shown above.